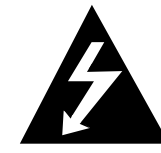

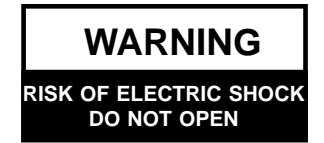

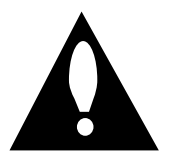

### **WARNING**:

TO REDUCE THE RISK OF ELECTRIC SHOCK DO NOT REMOVE COVER (OR BACK). NO USER SERVICEABLE PARTS INSIDE. REFER SERVICING TO QUALIFIED SERVICE PERSONNEL. The lightning flash with arrowhead symbol, within an equilateral triangle, is intended to alert the user to the presence of uninsulated "dangerous voltage" within the product's enclosure that may be of sufficient magnitude to constitute a risk of electric shock to persons.

The exclamation point within an equilateral triangle is intended to alert the user to the presence of important operating and maintenance (servicing) instructions in the literature accompanying the appliance.

### **WARNING**:

TO PREVENT FIRE OR SHOCK HAZARDS, DO NOT EXPOSE THIS PRODUCT TO RAIN OR MOISTURE.

## **CAUTION**:

REFER LAMP REPLACEMENT TO QUALIFIED SERVICE PERSONNEL ONLY.

#### . **REGULATORY INFORMATION:**

This equipment has been tested and found to comply with the limits for a Class B digital device, pursuant to Part 15 of the FCC Rules. These limits are designed to provide reasonable protection against harmful interference when the equipment is operated in a residential installation. This equipment generates, uses and can radiate radio frequency energy and, if not installed and used in accordance with the instruction manual, may cause harmful interference to radio communications. However, there is no guarantee that interference will not occur in a particular installation. If this equipment does cause harmful interference to radio or television reception, which can be determined by turning the equipment off and on, the user is encouraged to try to correct the interference by one or more of the following measures:

- Reorient or relocate the receiving antenna.
- Increase the separation between the equipment and receiver.
- Connect the equipment into an outlet on a circuit different from that to which the receiver is connected.
- Consult the dealer or an experienced radio/TV technician for help.

#### **CAUTION:**

- 3
- Do not attempt to modify this product in any way without written authorization from Zenith Electronics Corporation. Unauthorized modification could void the user's authority to operate this product.

#### **Important safeguards for you and your new product**

Your product has been manufactured and tested with your safety in mind. However, improper use can result in potential electrical shock or fire hazards. To avoid defeating the safeguards that have been built into your new product, please read and observe the following safety points when installing and using your new product, and save them for future reference.

Observing the simple precautions discussed in this booklet can help you get many years of enjoyment and safe operation that are built into your new product.

This product complies with all applicable U.S. Federal safety requirements, and those of the Canadian Standards Association.

### **1. Read Instructions**

All the safety and operating instructions should be read before the product is operated.

### **2. Follow Instructions**

All operating and use instructions should be followed.

#### **3. Retain Instructions**

The safety and operating instructions should be retained for future reference.

### **4.Heed Warnings**

All warnings on the product and in the operating instructions should be adhered to.

### **5. Cleaning**

Unplug this product from the wall outlet before cleaning. Do not use liquid cleaners or aerosol cleaners. Use a damp cloth for cleaning.

### **6. Water and Moisture**

Do not use this product near water for example, near a bath tub, wash

bowl, kitchen sink, or laundry tub, in a wet basement, or near a swimming pool.

### **7.Accessories**

Do not place this product on an unstable cart, stand, tripod, bracket, or table. The product may fall, causing serious injury to a child or adult, and serious damage to the product. Use only with a cart, stand, tripod, bracket, or table recommended by the manufacturer, or sold with the product. Any mounting of the product should follow the manufacturer's instructions, and should use a mounting accessory recommended by the manufacturer.

### **8. Transporting Product**

A product and cart combination should be moved with care. Quick

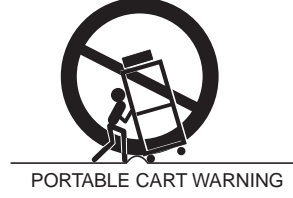

stops, excessive force, and uneven surfaces may cause the product and cart combination to overturn.

### **9. Attachments**

Do not use attachments not recommended by the product manufacturer as they may cause hazards.

### **10. Ventilation**

Slots and openings in the cabinet are provided for ventilation and to ensure reliable operation of the product and to protect it from overheating. These openings must not be blocked or covered. The openings should never be blocked by placing the product on a bed, sofa, rug, or other similar surface. This product should not be placed in a built-in installation such as a bookcase or rack unless proper ventilation is provided or the manufacturer's instructions have been adhered to.

### **11. Power Sources**

This product should be operated only from the type of power source indicated on the marking label. If you are not sure of the type of power supply to your home, consult your product dealer or local power company. For products intended to operate from battery power, or other sources, refer to the operating instructions.

### **12. Line-Cord Polarization**

5 This product is equipped with a polarized alternating-current line plug (a plug having one blade wider than the

other). This plug will fit into the power outlet only one way. This is a safety feature. If you are unable to insert the plug fully into the outlet, try reversing the plug. If the plug should still fail to fit, contact your electrician to replace your obsolete outlet. Do not defeat the safety purpose of the polarized plug.

### **13. Power-Cord Protection**

Power-supply cords should be routed so that they are not likely to be walked on or pinched by items placed upon or against them, paying particular attention to cords at plugs, convenience receptacles, and the point where they exit from the product.

### **14. Lightning**

For added protection for this product during a lightning storm, or when it is left unattended and unused for long periods of time, unplug it from the wall outlet and disconnect the antenna or cable system. This will prevent damage to the product due to lightning and power-line surges.

### **15. Overloading**

Do not overload wall outlets and extension cords as this can result in a risk of fire or electric shock.

### **16. Object and Liquid Entry**

Never push objects of any kind into this product through openings as they may touch dangerous voltage points or short-out parts that could result in a fire or electric shock. Never spill liquid

of any kind on the product.

### **17. Servicing**

Do not attempt to service this product yourself as opening or removing covers may expose you to dangerous voltage or other hazards. Refer all servicing to qualified service personnel.

### **18. Damage Requiring Service**

Unplug this product from the wall outlet and refer servicing to qualified service personnel under the following conditions:

- a. If the power-supply cord or plug is damaged.
- b. If liquid has been spilled, or objects have fallen into the product.
- rain or water.
- d. If the product does not operate normally by following the operating instructions. Adjust only those controls that are covered by the operating instructions as an improper adjustment of other controls may result in damage and will often require extensive work by a qualified technician to restore the product to its normal operation.
- e. If the product has been dropped or the cabinet has been damaged.

f. If the product exhibits a distinct change in performance.

### **19. Replacement Parts**

When replacement parts are required, be sure the service technician has used replacement parts specified by the manufacturer or have the same characteristics as the original part. Unauthorized substitutions may result in fire, electric shock, or other hazards.

### **20. Safety Check**

Upon completion of any service or repairs to this product, ask the service technician to perform safety checks to determine that the product is in proper operating condition.

### **21. Wall or Ceiling Mounting**

c. If the product has been exposed to The product should be mounted to a wall or ceiling only as recommended by the manufacturer.

### **22. Heat**

The product should be situated away from heat sources such as radiators, heat registers, stoves, or other products (including amplifiers) that produce heat.

### **23. Eye Protection**

Do not look directly into the lens when the projector is in use. Eye damage may occur.

## **Feature Locations**

### **Main Body Main Body**

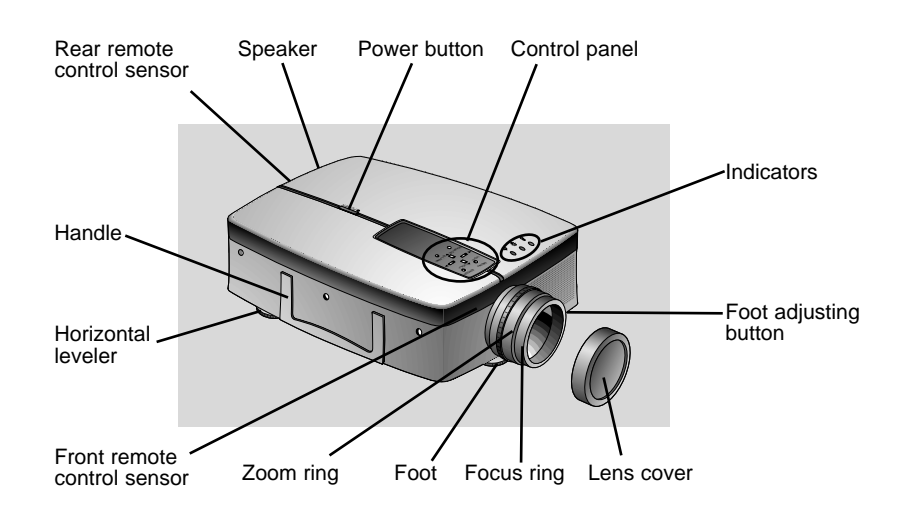

## **Rear Connector Panel Rear Connector Panel**

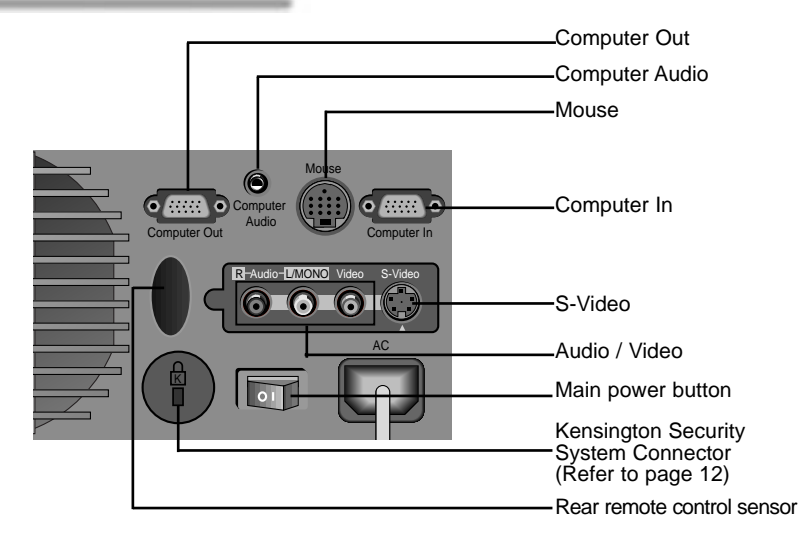

**INTRODUCTION INTRODUCTION**

## **Control Panel Control Panel**

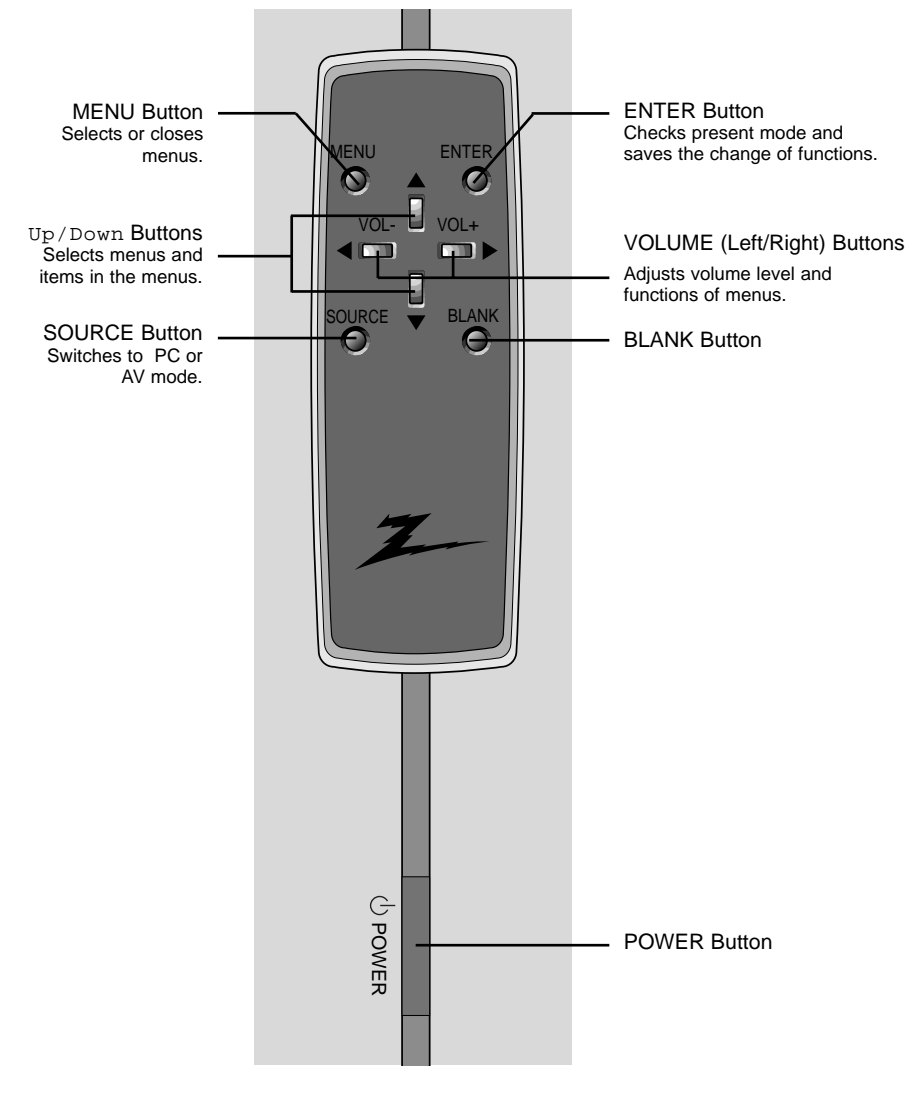

### **Names of parts**

### **Remote Control Remote Control**

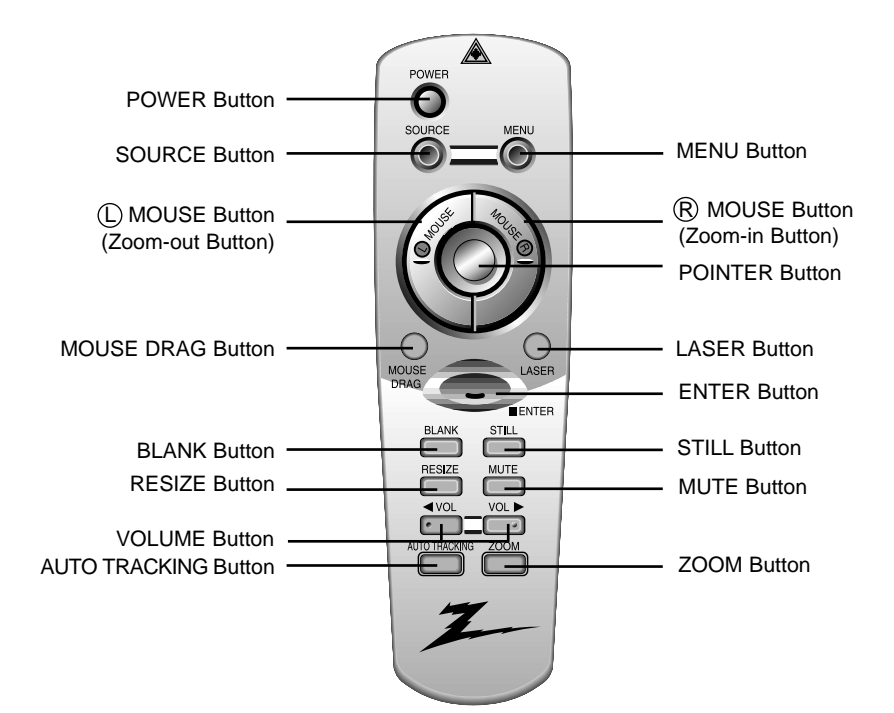

### **Inserting the batteries Inserting the batteries**

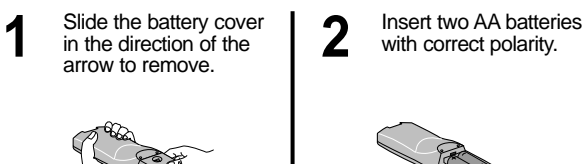

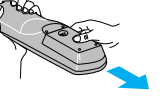

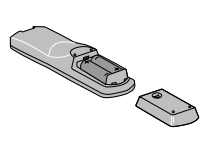

Replace the battery **3** Replace the battery<br>shown.

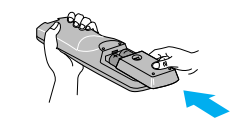

### **Functions on the Remote Control Functions on the Remote Control**

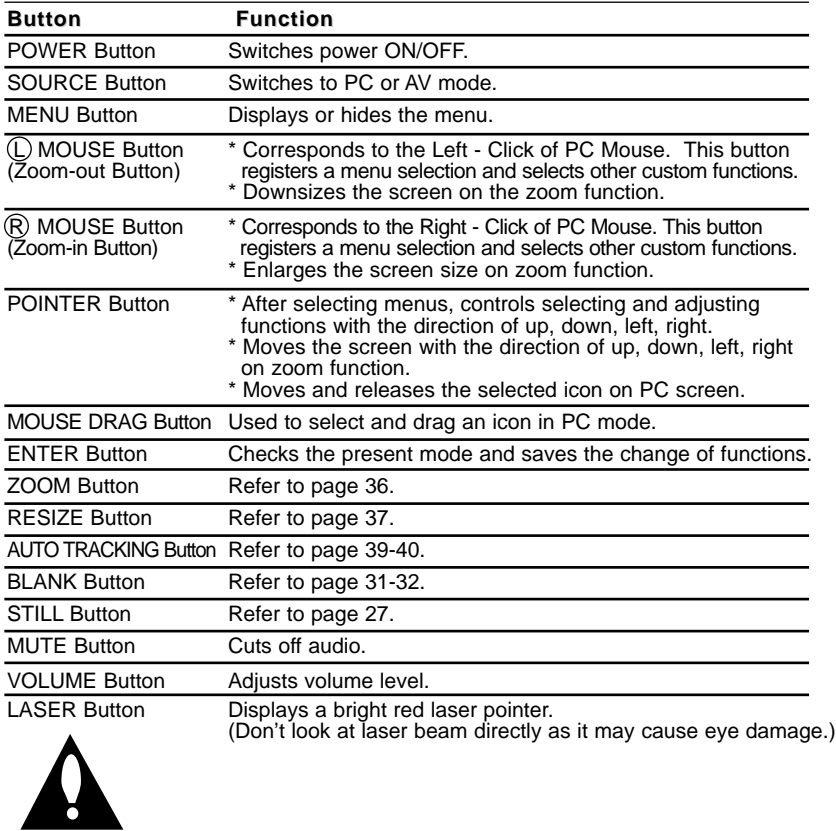

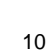

# **Installation and Connection**

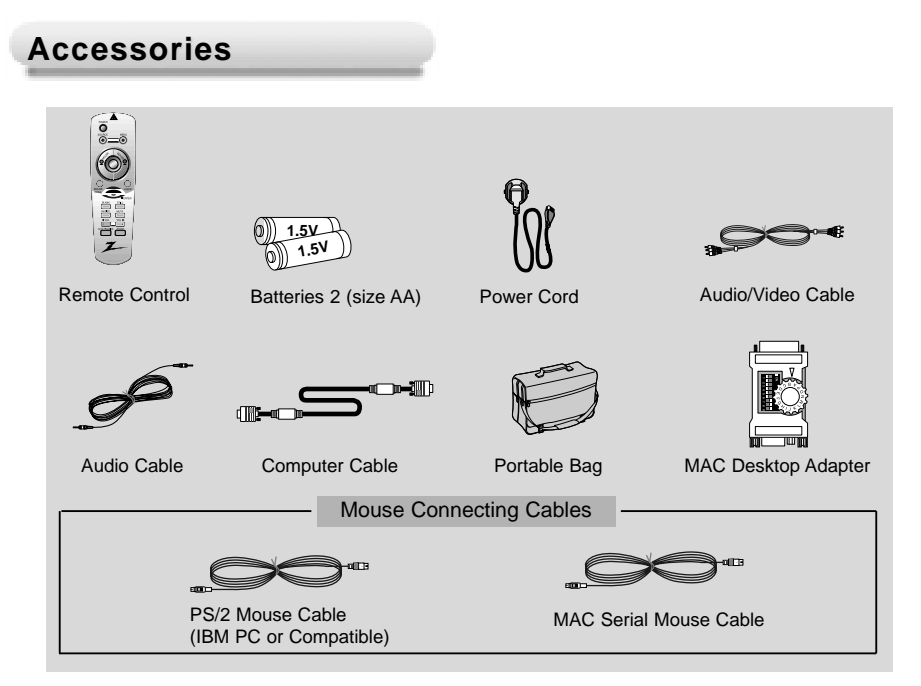

#### **Optional Extras**

- Contact the service center for lamp replacement.
- Contact your dealer to purchase other items.
- When applying a ceiling mount, use only the ceiling mount for this unit (contact your dealer).

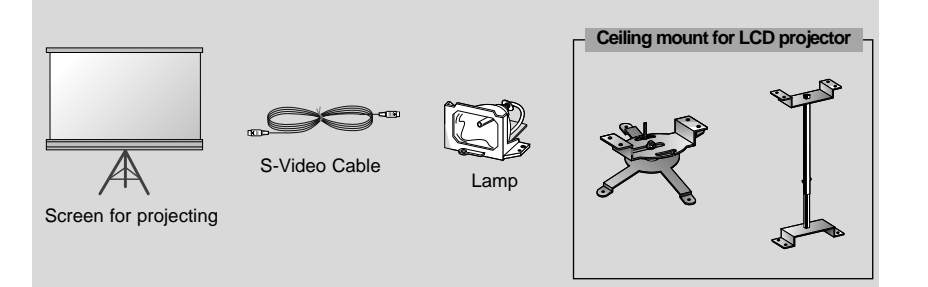

## **Using Kensington Security System**

- The projector has Kensington Security System Connector on the back panel. Connect the Kensington Security system cable as below.
- For the detailed installation and use of the Kensington Security System, refer to the user's guide attached to the Kensington Security System set. For further information, contact **http://www.kensington.com**, the internet homepage of the Kensington company that deals with electronic equipment such as notebook PCs or LCD projectors.
- Kensington Security System is an optional item.

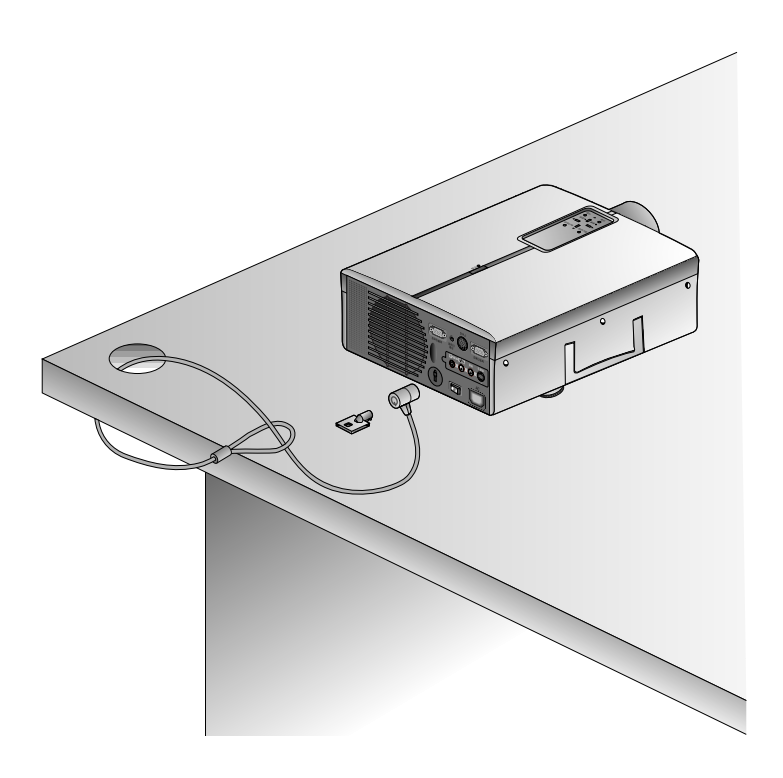

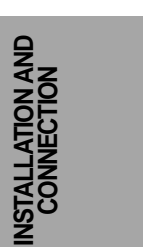

### **Installation and Connection**

### **Projector Status Indicators Projector Status Indicators**

● Lamp Indicator, operation indicator and temperature indicator at the top of the projector shows the user the operating status of the projector.

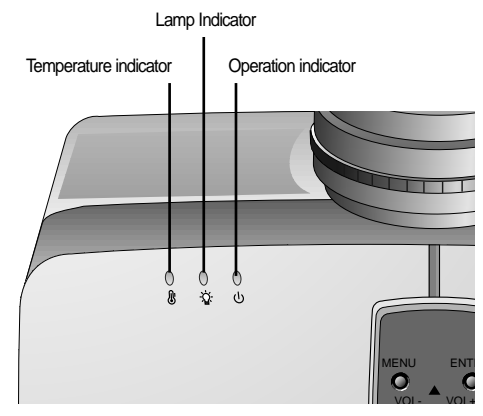

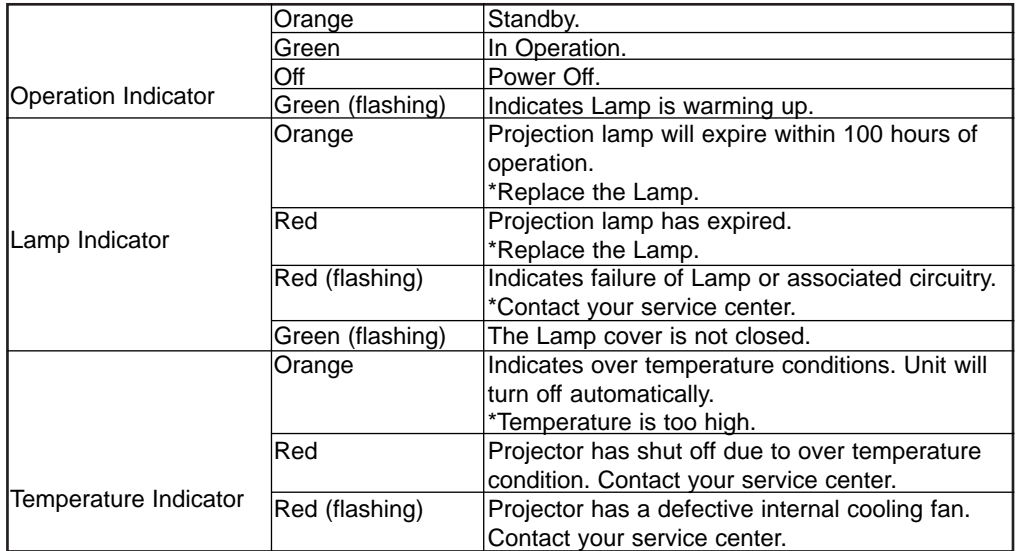

\* is the warning message on screen.

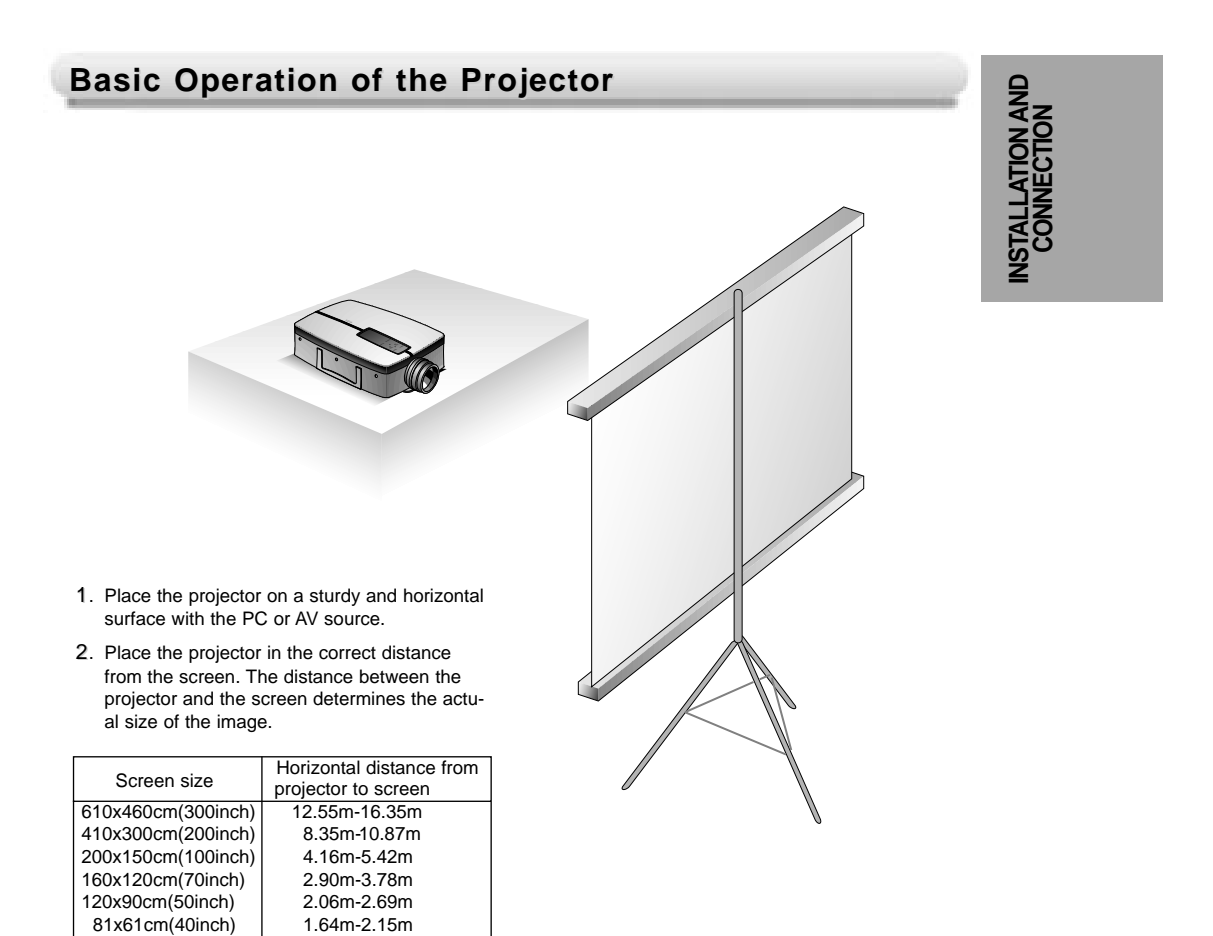

- 3. Turn the projector so that the lens is at a right angle to the screen. If the projector is not at a right angle, the screen image will not be square. At this time adjust position of image. (Refer to page 35.)
- 4. Connect the cables of the projector to a 120V, 60Hz wall power socket.

## **Connecting to a Desktop PC**

- You can connect the projector to a computer's VGA, SVGA, XGA and SXGA output.
- You can resize the image for VGA, SVGA output.
- Refer to page 41 for the projector supported monitor display.

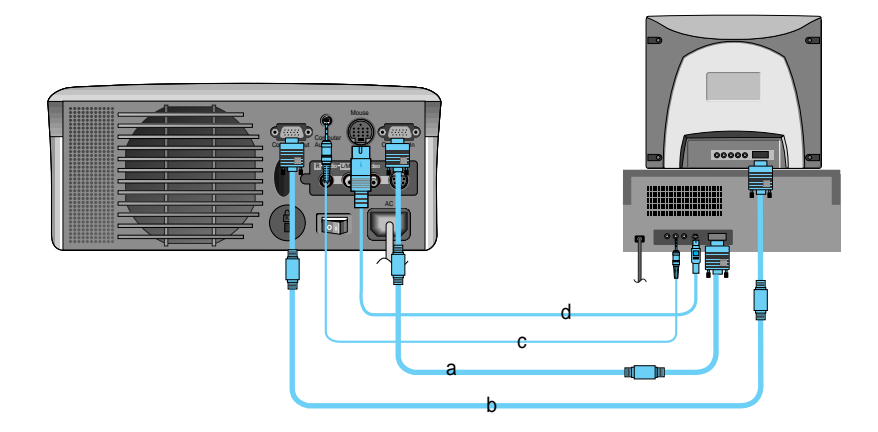

#### **Connections**

- a. Connect either end of the computer cable to **Computer In** of the projector.
- b. Connect the monitor cable from the PC monitor to **Computer Out** of the projector in order to see the projected image on a PC monitor.
- c. Connect the audio cable from the PC (LINE OUT sound port) to **Computer Audio** of the projector. \* If the PC has two audio out ports of SPEAKER OUT and LINE OUT, connect to LINE OUT port for best sound quality.
- d. Connect the PS/2 mouse(for IBM PC or compatible) cable (6 pin) to the **Mouse** of the projector.

# **Connecting to a Notebook PC**

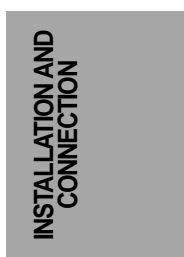

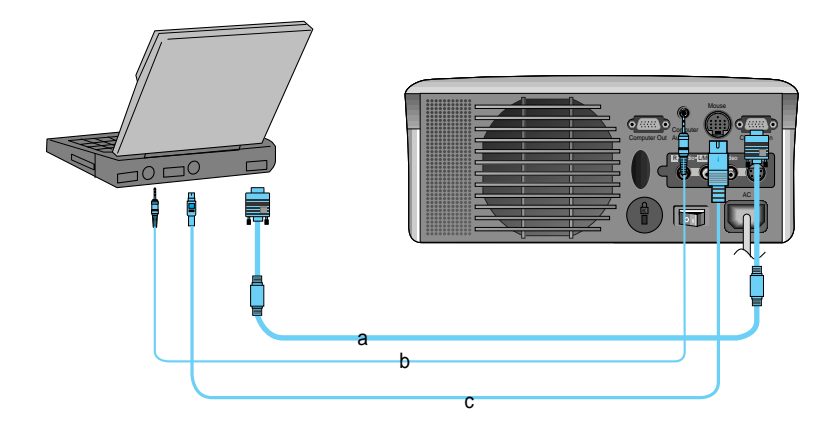

#### **Connections**

- a. Connect either end of the computer cable to **Computer In** of the projector.
- b. Connect the audio cable from the PC to **Computer Audio** of the projector.
- c. Connect the PS/2 mouse(for IBM PC or compatible) cable(6 pin) to the **Mouse** of the projector.

## **Connecting to a Macintosh Desktop PC**

● You must use the Macintosh desktop adapter to connect the projector to a Macintosh PC.

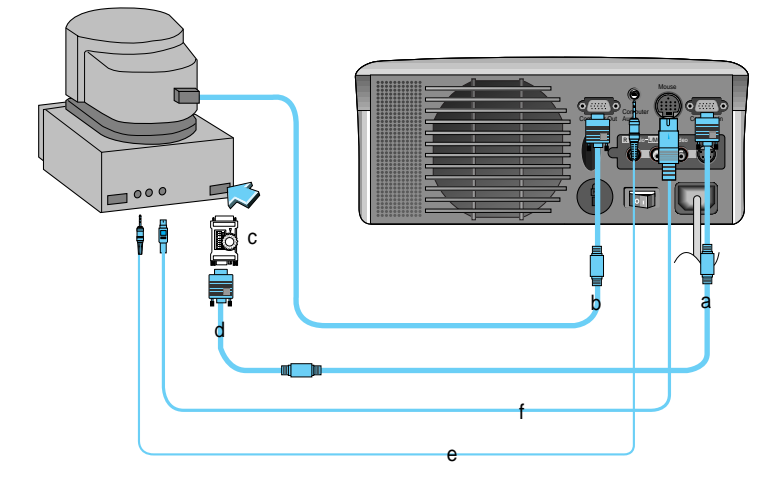

#### **Connections**

- a. Connect either end of the computer cable to the **Computer In** of the projector.
- b. Connect the monitor cable from the Macintosh monitor to **Computer Out** of the projector in order to see the projected image on a Macintosh monitor.
- c. Set the adjusting number and letter of the Macintosh desktop adapter to the resolution you want to use and connect the adapter to the Macintosh. (Refer to page 18-19)
- d. Connect the computer cable to the Macintosh desktop adapter.
- e. Connect the audio cable from the PC to the **Computer Audio** of the projector.
- f. Connect the mouse cable (4 pin) from the Macintosh mouse port to the **Mouse** of the projector.

### **How to use the Macintosh desktop adapter**

Adjusting letter code

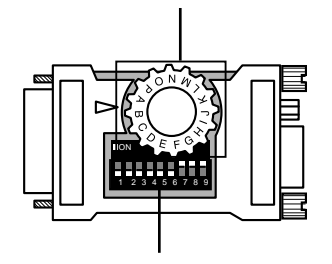

Adjusting number code (Dip Switch)

a. How to use

Set 1-6 to OFF status and 7-9 to ON status on the dip switches. Select the adjusting letter which is correct to the Macintosh and the monitor. (Refer to page 19.)

b. Notes for Connecting to the Macintosh PowerBook If you have problems after connecting the PowerBook to the projector, set dip switch number 9 to OFF status and restart the Macintosh PowerBook.

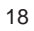

INSTALLATION AND<br>CONNECTION **INSTALLATION AND CONNECTION**

## **Connecting to a Macintosh PC**

### Adjusting letter code of MAC desktop adapter based upon types of MAC and output spec.

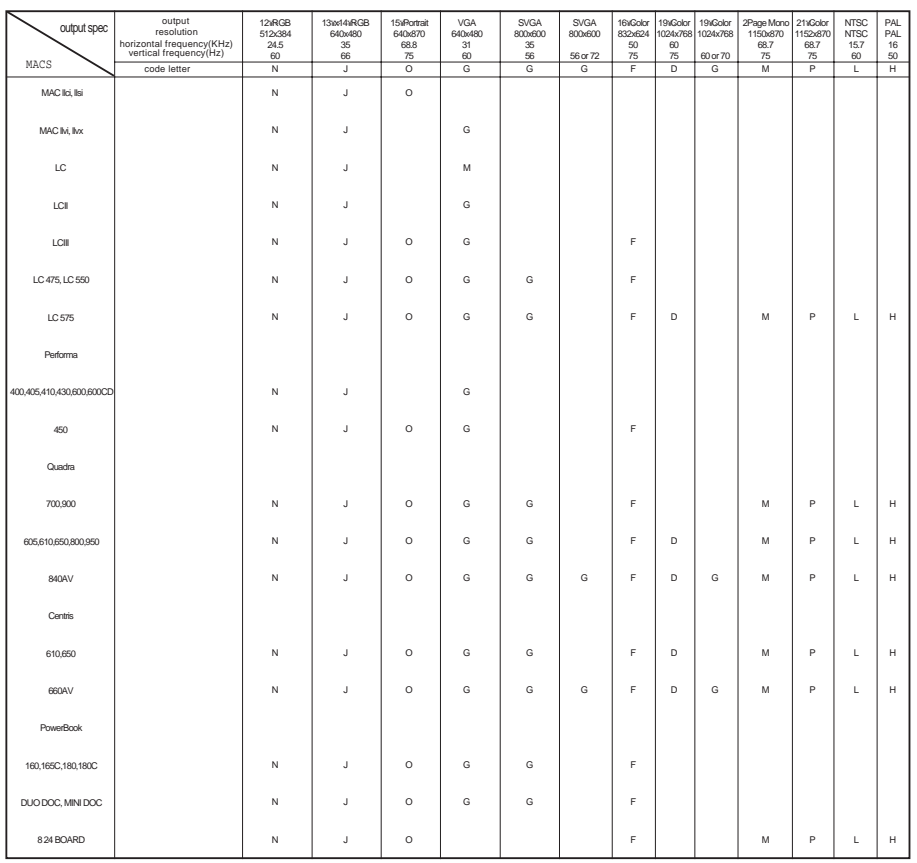

# **Connecting to a Macintosh PowerBook**

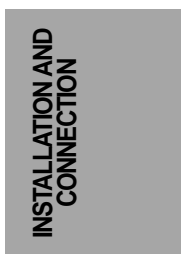

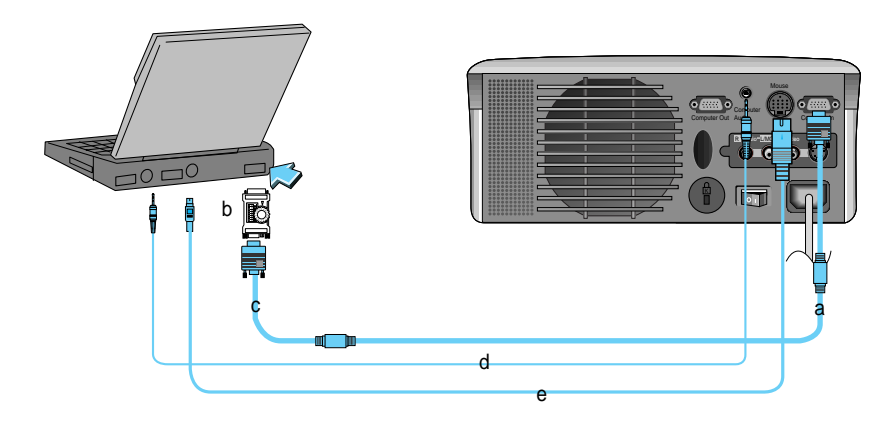

#### **Connections**

- a. Connect either end of the computer cable to **the Computer In** of the projector.
- b. Set the adjusting number and letter of the Macintosh desktop adapter to the resolution you want to use and connect the adapter to the Macintosh PowerBook.(Refer to page 18-19)
- c. Connect the other end of the computer cable to the Macintosh desktop adapter.
- d. Connect the audio cable from the PC to the **Computer Audio** of the projector.
- e. Connect the mouse cable from the Macintosh mouse port to the **Mouse** of the projector.

# **Connecting to a Video Source**

● You can connect a VCR, a camcorder, a DVD or any other compatible video image source to the projector.

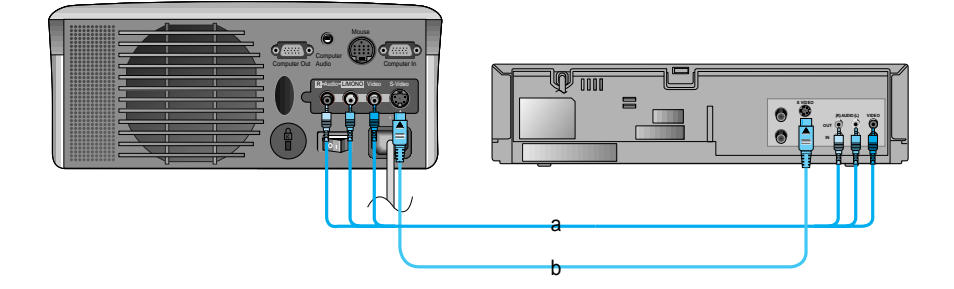

#### **Standard Audio/Video Connection**

a. When connecting the projector to an A/V source, connect the A/V input ports of the projector to the output ports of the A/V source with A/V cables of the same color. The video cable is yellow. The left audio is white and right audio is red.

#### **S-VHS Video Connection**

- b. Connect S-Video input port of the projector to S-Video output port of A/V source with S-Video cable.
	- \* For better picture quality, use the S-Video connection rather than the A/V connection.
	- \* If you connect S-Video cable and Video cable simultaneously, only the S-Video source will be displayed.
	- \* For Mono Audio Input, connect the single audio cable to the Audio L port of the projector.

# **Turning on the Projector**

Remove the lens cover of the projector. **1**

Press the main power button on the back panel. **2**

Press the POWER button on the remote control or top cover. (Green operation indicator flashes during warming up of the lamp.) **3**

● An image appears after the green power indicator has flashed for some time.

Select the source mode.<br>• Press the Source button repeatedly to change between PC and A/V Inputs.

**5** Adjust volume level.<br>• Press Volume buttons to increase or decrease sound level.

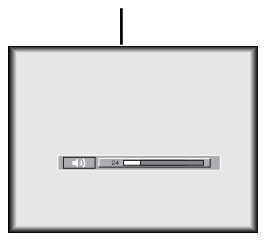

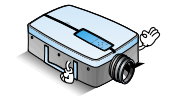

• Do not shut off the main power (back panel switch) or unplug the power cord while the ventilation fan is in operation.

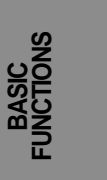

## **Operating the Projector**

### **Focusing and Positioning the Screen Image Focusing and Positioning the Screen Image**

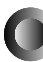

**When an image appears on the screen, make certain that the picture is focused and fits well on the screen.**

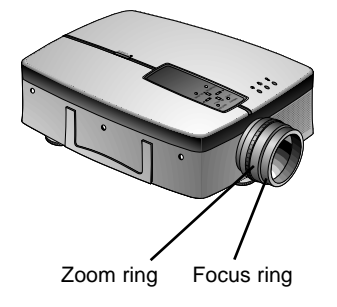

- To adjust the focus of the image, rotate the focus (outer) ring on the lens.
- To adjust the size of the image, rotate the zoom (inner) ring on the lens.

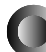

**To raise or lower the image on the screen, extend or retract the foot at the bottom of the projector by pushing foot adjuster as shown below.**

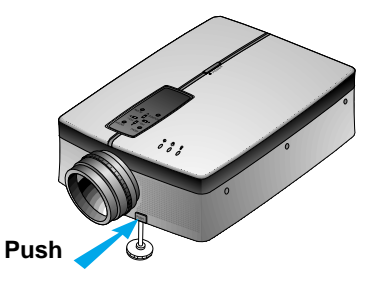

- 1. Carefully press the foot adjuster button while you support the other side of the projector. This unlocks the foot and allows it move freely. Be careful not to drop the projector.
- 2. While pressing the foot adjuster button, raise or lower the projector to place the image in the proper position on the screen.
- 3. Release the button to lock the foot in its new position.
- 4. To fine-tune the height of the projector, rotate the front foot to raise or lower it.
- 5. Once the projector height has been adjusted, do not press down on the projector.

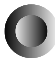

**If the projector is installed on a surface that is not stable or flat, the projected image shape will be distorted.**

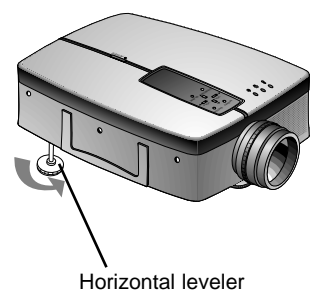

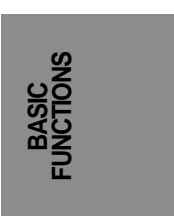

24

● To correct this condition, adjust the projector's position using the horizontal leveler as shown above.

# **Function checking**

Press the **MENU** button.

**2**

Move the POINTER button up or down to select a menu and press the ENTER button. Each press of the button will cycle through the available menus.

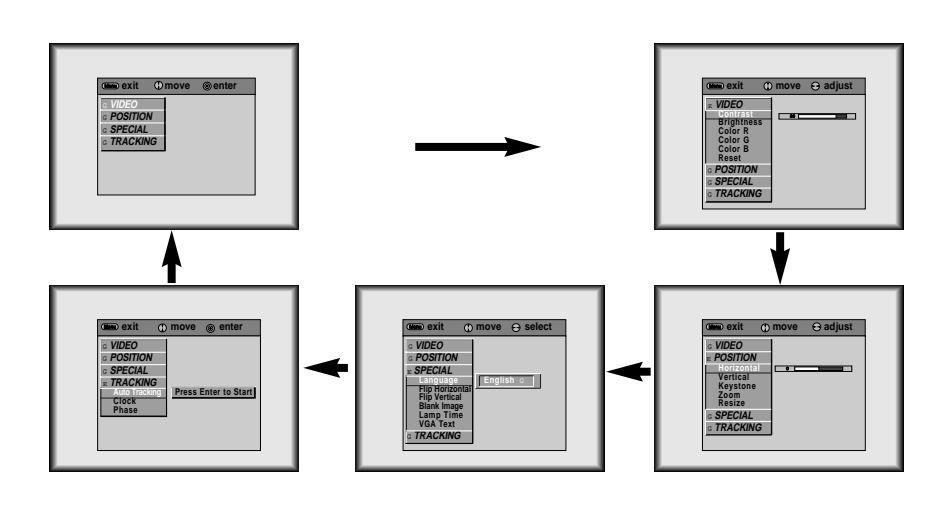

Move the POINTER button up or down to select a function that you want to use or adjust.

- Without an input signal from a PC or Video source, the On-Screen Display (OSD) doesn't appear.
- To finish the menu display, press the MENU button repeatedly.
- \* In AV mode, **Horizontal** / **Vertical** in POSITION menu, **VGA Text** in SPECIAL menu and TRACKING menu are not displayed.
- \* The sub menus for the VIDEO menu in AV mode are different from those in the PC mode (Refer to page 38).

# **Selecting source mode**

**Press the SOURCE button** 

Each press of the SOURCE button changes the display as shown below. **2**

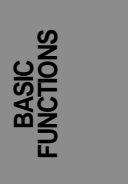

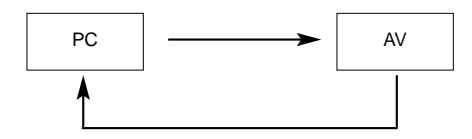

# **Using Still function**

**1** Press the STILL button.<br>• You can freeze the input image from a PC or AV source.

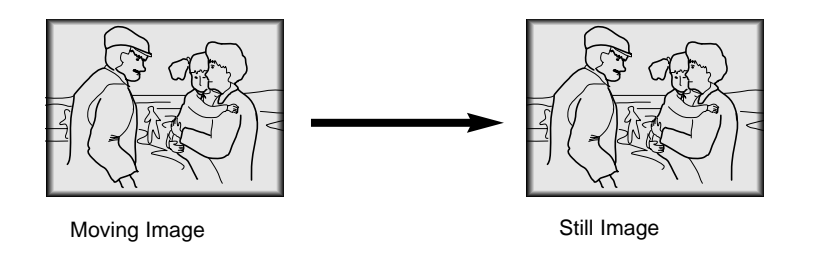

 $2$  To return to normal video, press the STILL button again.

# **Selecting language**

Press the MENU button and move the POINTER button up or down to select the SPECIAL menu as shown below.

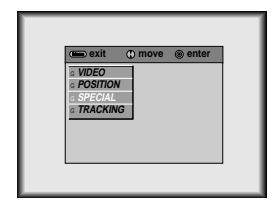

Press the ENTER button and move the POINTER button up or down to select the **Language** item. **2**

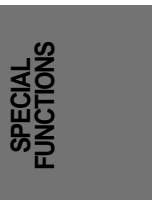

Move the POINTER button left or right to select the language you want to use.

● On-Screen-Display(OSD) will change to the language chosen.

**3**

● To exit the menu display, press the MENU button repeatedly.

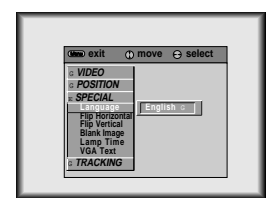

# **Using Flip Horizontal / Vertical function**

### **Flip Horizontal Function Flip Horizontal Function**

● This function reverses the left and the right side of the projected image. Use this function when projecting from behind onto a transparent screen being viewed from the opposite side.

Press the MENU button and move the POINTER button up or down to select the SPECIAL menu.

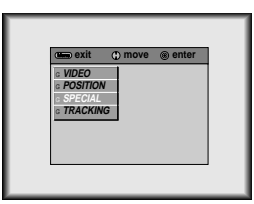

Press the ENTER button and move the POINTER button up or down to select the **Flip Horizontal** item.

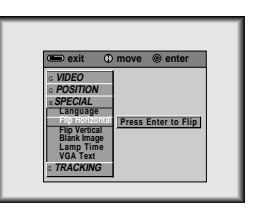

**3**

Press the ENTER button to see reversed image.

- Each time you press the button, the image will be reversed.
- To exit the menu display, press the MENU button repeatedly.

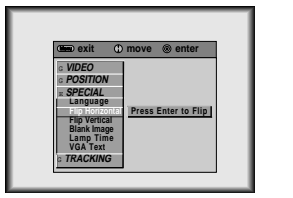

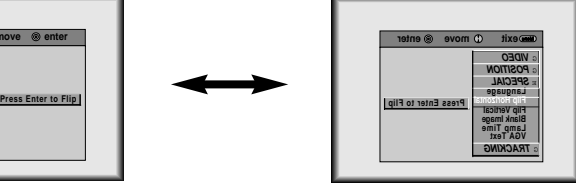

### **Flip Vertical Function**

● This function reverses the upper and the lower side of the projected image.

● When you hang the projector upside down from the ceiling, you must reverse all the sides(left, right, upper, lower) of the image.

Press the MENU button and move the POINTER button up or down to select the SPECIAL menu.

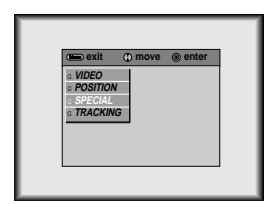

Press the ENTER button and move the POINTER button up or down to select the **Flip Vertical** item. **2**

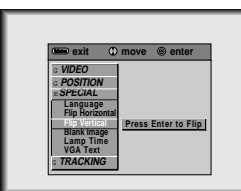

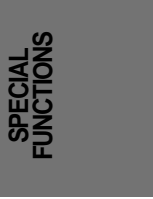

**3**

Press the ENTER button to see the reverse image.

● Each time you press the button, the image will be reversed.

● To exit the menu display, press the MENU button repeatedly.

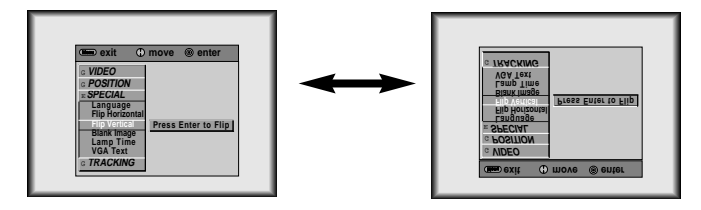

# **Using Blank function**

● This function blanks the Video and mutes the Audio.

Press the BLANK button.

**1**

• The screen will blank and the audio is muted.

• You can choose the background color. Refer to page 32.

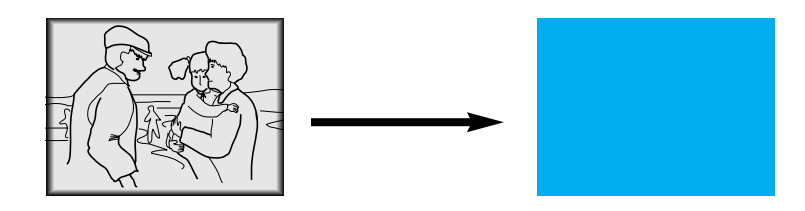

To exit the blank status, press the BLANK button again.

## **Selecting Blank Image color**

Press the MENU button and move the POINTER button up or down to select the SPECIAL menu.

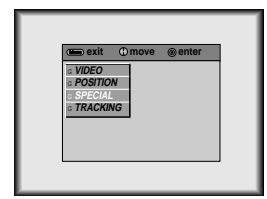

Press the ENTER button and move the POINTER button up or down to select the **Blank Image** item. **2**

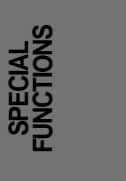

Move the POINTER button left or right to select the color you want to use. **3**

● Background color changes to the selected color.

● To exit the menu display, press the MENU button repeatedly.

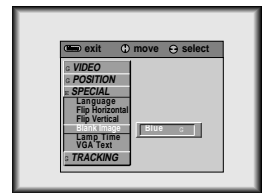

# **Checking lamp time**

Press the MENU button and move the POINTER button up or down to select the SPECIAL menu as below.

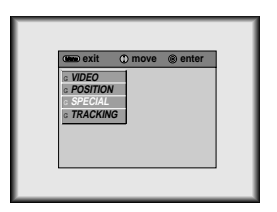

Press the ENTER button and move the POINTER button up or down to select the **Lamp Time** item. **2**

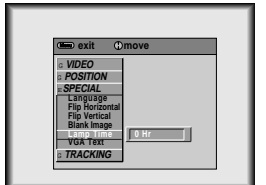

● The elapsed lamp time is displayed in hours.

● When the lamp time has reached 1400 hours, the lamp indicator changes to an orange color.

## **Selecting PC screen size input signal**

- When using the PC input mode, before turning on the PC, select the appropriate screen size in the SPE-
- CIAL menu. This will enable the image size of the PC in DOS mode to fit on the projection screen. For other screen size signals except 640X400 70Hz and 720X400 70Hz, the projected image sizes are
	- adjusted automatically.

Press the MENU button and move the POINTER button up or down to select the SPECIAL menu as below.

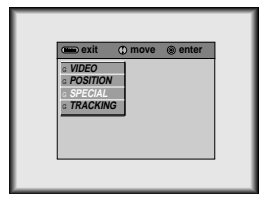

Press the ENTER button and move the POINTER button up or down to select the **VGA Text** item. **2**

**1**

**3** Move the POINTER button left or right to select the screen size you want to use.

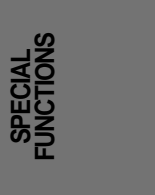

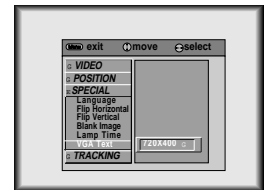

● a. Selecting 720X400

: If the input signals are 720X400 70Hz or 640X400 70Hz , the projected image size will always be adjusted to the format of 720X400 70Hz.

b. Selecting 640X400

: If the input signals are 720X400 70Hz or 640X400 70Hz , the projected image size will always be adjusted to the format of 640X400 70Hz.

● To exit menu display, press the MENU button repeatedly.

## **Adjusting screen display**

### **Positioning Positioning**

- If the image size does not fit the screen properly, set the position of the image by selecting the **Horizontal** / **Vertical** item.
- **Keystone** function adjusts the upper and lower width of the projected image to prevent the image shape from appearing skewed. This can occur if the screen and projector are not perpendicular to one another.

Press the MENU button and move the POINTER button up or down to select the POSITION menu.

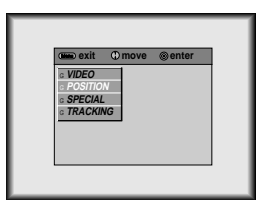

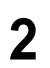

Press the ENTER button and move the POINTER button up or down to select the **Horizontal**, **Vertical** or **Keystone** item.

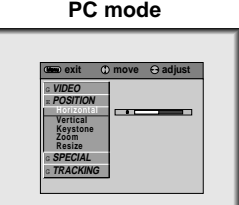

Press the POINTER button and move the button left or right or press the VOLUME buttons to adjust the image on the screen. **3**

- **Horizontal**, **Vertical**, **Keystone** are adjusted from -50 to +50.
- To exit the menu display, press the MENU button repeatedly.

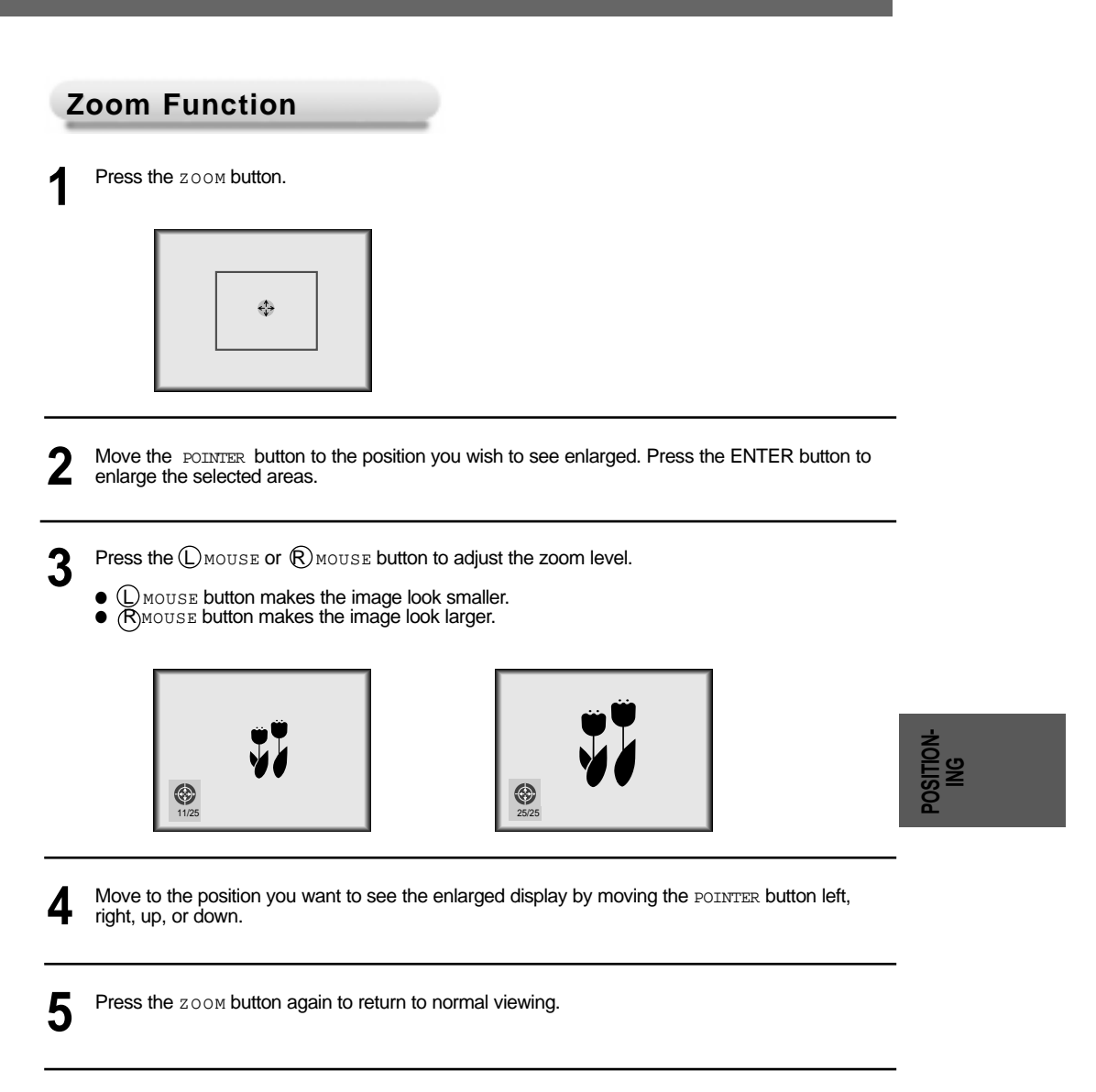

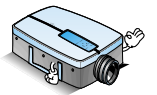

● You can also use this function by using the MENU button. ● In the zoom mode, you can adjust horizontal / vertical position with the POINTER button.

## **Using Resize function**

● You can use this function only in SVGA (800x600) mode.

Press the RESIZE button.

Each press of the button changes the display as below.

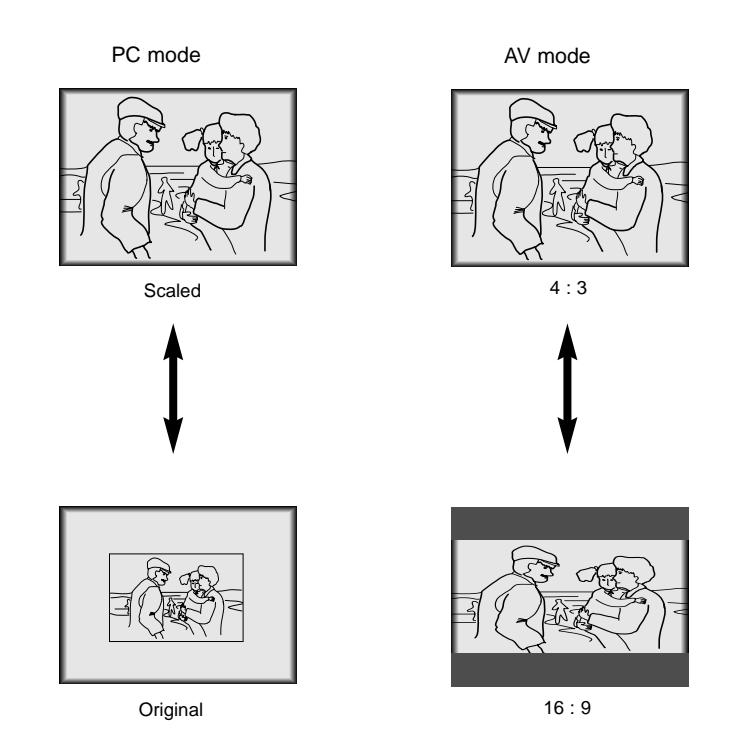

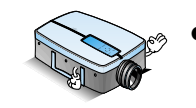

 $\bullet$  You can also use this function by using the  $M$ ENU button.

# **Adjusting Video**

Press the MENU button and move the POINTER button up or down to select the VIDEO menu.<br>**1PC Mode 1PC Mode PC Mode AV Mode** Menu **exit move enter** G **VIDEO** G **POSITION** G **SPECIAL** G **TRACKING** exit **O** move @e G **VIDEO** G **POSITION** G **SPECIAL**

**2** Press the ENTER button.

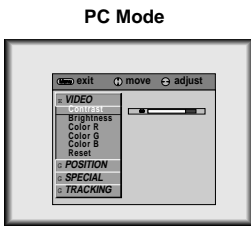

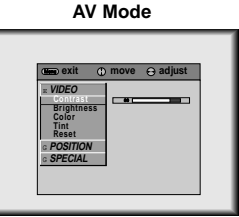

Move the POINTER button up or down to select the desired video item. **3**

**VIDEO**

Move the POINTER button left or right or press the VOLUME buttons to adjust the selected video item: **4**

- To restore the original image condition select the Reset item and press ENTER.
- To exit the menu display, press the MENU button repeatedly.

## **Using Tracking function**

● TRACKING menu is not displayed in AV mode.

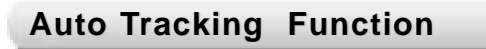

#### ● **Auto Tracking Function**

This function automatically adjusts the difference of horizontal width and tremor of the image. This difference is caused by discord of the internal signal of the projector and diverse graphic signals of PC.

Press the AUTO TRACKING button.

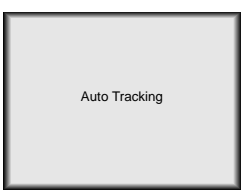

● Image positioning and tremor adjusting are automatically performed.

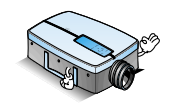

- 
- You can also access this function by using the <code>MENU</code> button.<br>● Perform this function while on a stationary image because you may not get the best video quality on a moving image from a PC graphic signal.
- This function should be performed using a stationary image from the PC.

● TRACKING menu is not displayed in AV mode.

### **Clock / Phase Function Clock / Phase Function**

- **Clock Function**
- This function adjusts the horizontal width of the projected image to enable the image to fit on the screen size. **Phase Function**

This function is for the detailed adjustment of the clock function.

Press the MENU button and move the POINTER button up or down to select the TRACKING menu.

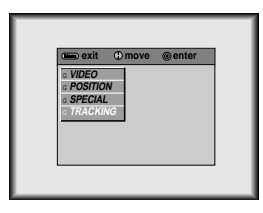

Press the ENTER button and move the POINTER button up or down to select the **Clock** or **Phase** item. **2**

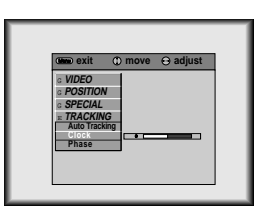

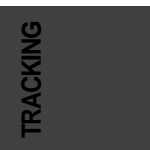

40

Move the POINTER button left or right or press the VOLUME buttons to adjust the screen condition. **3**

● To exit the menu display, press the MENU button repeatedly.

## **Supported Monitor Display**

●The projector displays images at a resolution of 1024 x 768 pixels. To display higher resolution images (1152 x 864 mode, 1280 x 1024 mode), the projector compresses it to 1024 x 768. The following table lists the display formats supported by the projector.

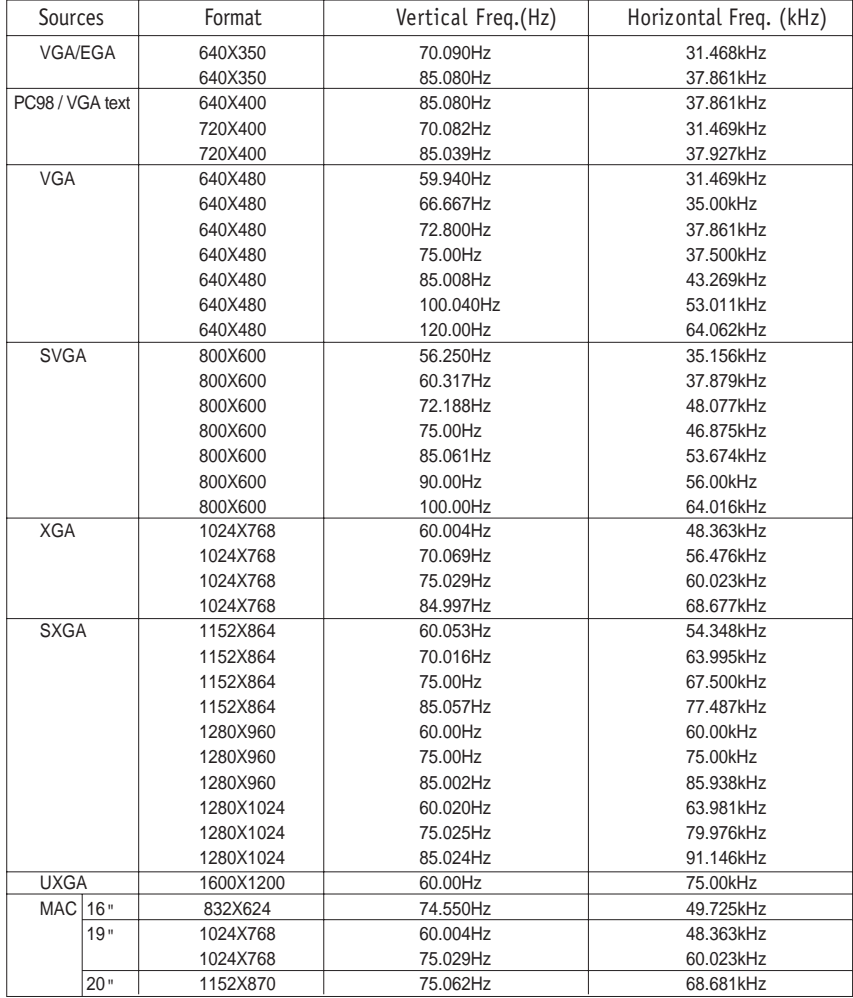

● If the projector does not support the input signal, the OUT OF RANGE message will appear on the screen.

● The projector supports DDC1/2B type as Plug & Play function.(Auto recognition of PC monitor)

## **Maintenance**

- The projector requires very little maintenance. You should keep the lens clean because any dirt or stains may appear on the screen. Clean the air filter attached at the bottom of the projector periodically because a clogged air filter prevents proper ventilation that is necessary to cool the projector and prevents it from overheating. If any parts need to be replaced, contact your service center.
- When cleaning any part of the projector, always turn the power off and unplug the projector first.

#### **Cleaning the lens**

Clean the lens if dirt or dust appears on the surface of it. Wipe the lens surface gently with a soft, dry lint-free cloth, or use an air spray.

To remove dirt or stains on the lens, moisten a soft cloth with water and a neutral detergent and wipe the lens surface gently.

#### **Cleaning the Projector Case**

To remove dirt or dust, wipe the casing with a soft, dry, lint-free cloth. To remove stubborn dirt or stains, moisten a soft cloth with water and a neutral detergent and then wipe the casing. Do not use alcohol, benzene, thinners or other chemical detergents as these can cause damage to the case.

#### **Cleaning the Air Filter**

The air filter, which is located at the bottom of the projector, should be cleaned after every 100 hours of use. If it is not cleaned periodically, it can become clogged with dust and prevent the projector from being ventilated properly. This may cause overheating and damage of the projector.

#### To clean the air filter :

- 1. Stand the projector on its side so that the handle is on the top, and you can easily access the air filter.
- 2. Push the opening tip of the air filter cover and remove the cover.

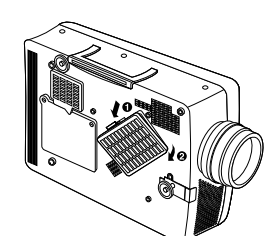

- 3. To clean the filter, use a small vacuum cleaner designed for computers or other office equipment. Or you may use a dry, lint-free cloth.
- If it is difficult to remove dirt or the filter is torn, contact your the service center for replacement. 5. Close the filter cover after cleaning.
- 

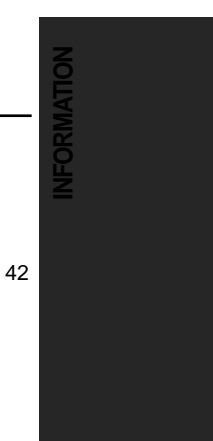

# **Troubleshooting**

Before calling for service, please check the following symptoms/solutions. You may be able to avoid a service call.

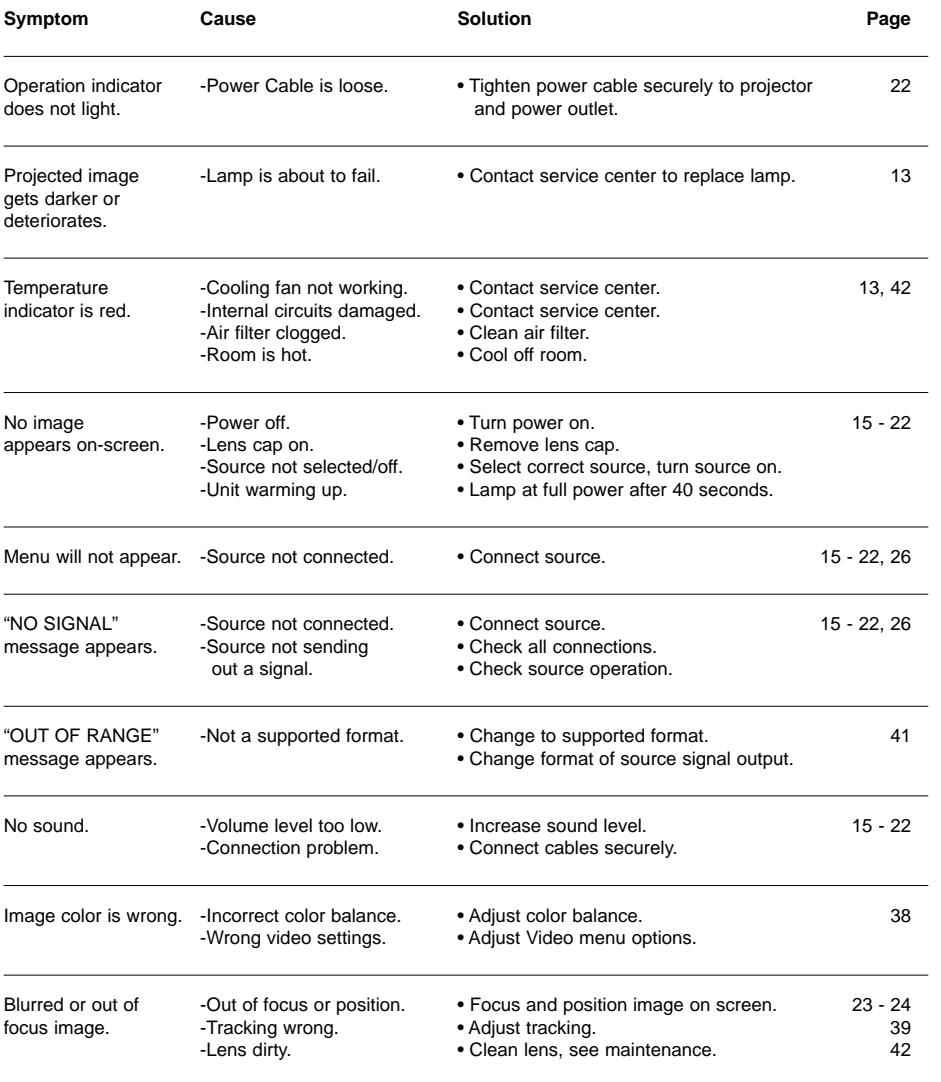

**Memo** 

206-3671